## **ESPECIFICACIÓN RESULTADO DE EVALUACIONES**

Todas las pruebas deben permitir de manera genérica mostrar a los gerentes y administradores de entidad educativa ver el resultado de las evaluaciones. Adicionalmente debe permitir cargar el resultado de las mismas y aprobarlo en los casos en los cuales el proceso de evaluación no haya sido producido por el mismo sistema ( RM,VA)pruebas escritas , entrevistas u otras).

09¿io ingresa desde la sección de "Pruebas" de la hoja de ruta de la convocatoria, icono Ver Detalles:

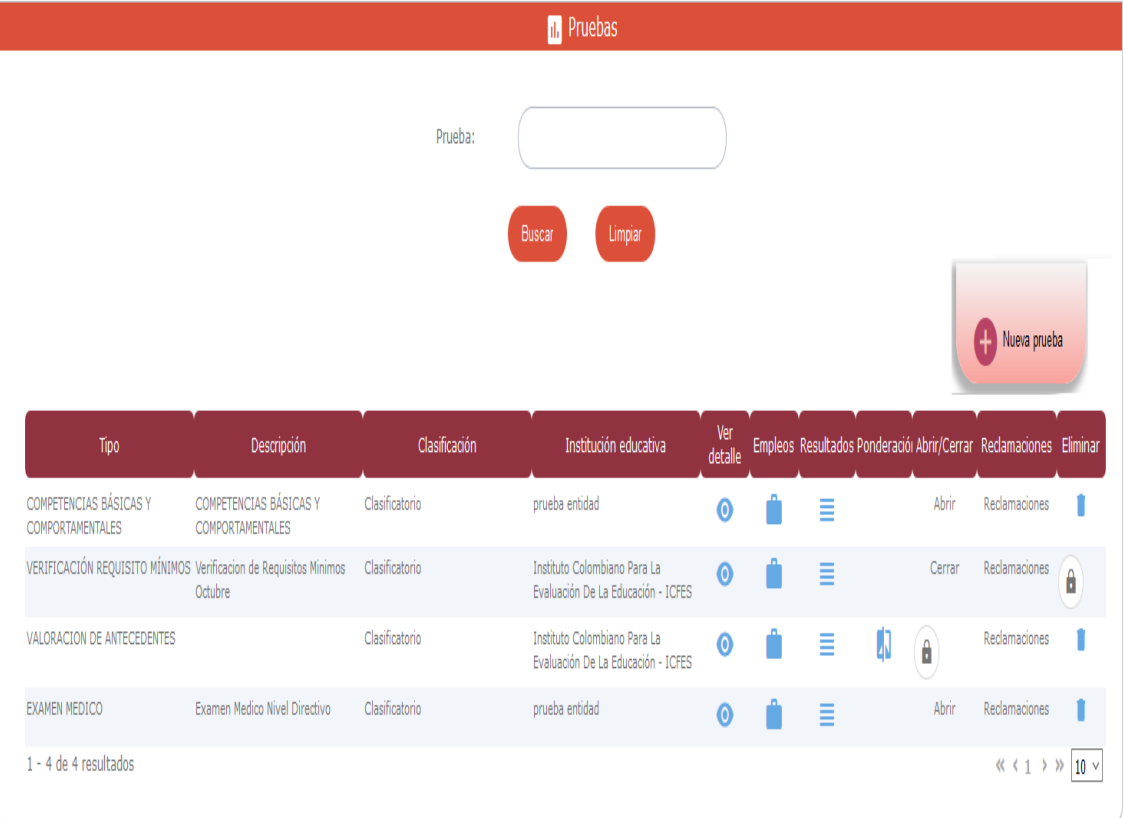

El usuario se ubica en la sección "Resultados de Evaluaciones" del formulario Detalle de la Prueba:, el cual debe contener una grilla con la información que se presenta a continuación:

Nivel: del empleo al que se inscribió el aspirante

Inscripción convocatoria: id de la inscripción convocatoria

Estado: estado de la evalua prueba

Valor aprobatorio: valor que tiene definido en la prueba como valor aprobatorio (si la prueba es calificable)

Calificación: calificación obtenida en evalua prueba

Aprobó: obtenido del valor que se encuentre en evalua prueba

Observación: unión de las observaciones que se encuentran asociadas a la evalua prueba

Detalle: permite acceder a más detalles del resultado obtenido por esa evaluación. La ventana de dicha información dependerá del tipo de prueba y se especificará para cada una de ellas más adelante.

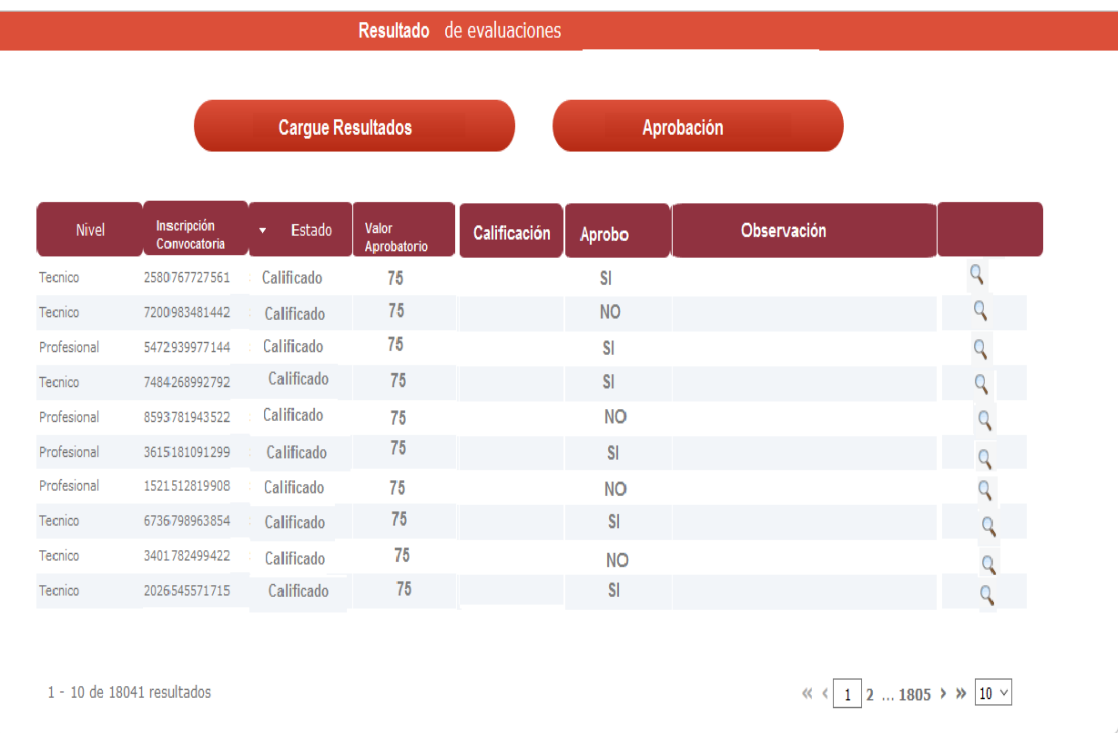

En esta sección existen los botones de cargue de resultados y aprobación, cada uno de los cuales tendrá la siguiente funcionalidad:

Cargue archivo Adjuntar archivo de Resultado Seleccionar archivo Aceptar Cancelar

Al dar clic en el botón "Cargue Resultados" el sistema activa una ventana emergente para realizar esta operación:

Cargue Resultados: permite a partir de un archivo plano cargar los resultados de la prueba.

Los datos provenientes del archivo deben tener la siguiente información (separada por  $|$ )

Id-inscripción convocatoria (entero)| documento identificación ciudadano (entero) | calificación obtenida (numérico permite cifras decimales)| aprobó (true,false,null) | observación (texto, puede ser null)

El proceso de cargue debe generar un log de inconsistencias de los registros encontrados en el cargue . Estas inconsistencias serán:

- Id de inscripción convocatoria no coincide con la cédula de ciudadanía que le corresponde.
- Calificación obtenida está por fuera del rango definido para la prueba o no es válida para el tipo de prueba (prueba no calificable).
- Campo aprobó no es consistente con el tipo de prueba (tipo de prueba aprobatoria no debe tener null, o no aprobatoria diferente de null.
- si dentro de los registros que se están cargando ya existen para esa inscripción convocatoria evalua pruebas en estado calificadas . deben sobreescribirse sus valores sin crear otra evalua prueba
- si dentro de los registros que se están cargando ya existen evalua pruebas para esa prueba que estén en estado aprobadas estas deben tener al menos una publicación o sino no debe permitir cargar nada y mostrar la inconsistencia en el log , en caso de que la evalua prueba esté aprobada y publicada (esto corresponderia a una recalificación) se debe crear otra evalua prueba cuyo padre es la evalua prueba anterior con la calificación correspondiente
- NO APROBADAS SIN PUBLICAR = SE SOBREESCRIBE EL EVALUA PRUEBA.
- APROBADA Y PUBLICADA = SE CREA UNA EVALUA PRUEBA CON LA EVALUAPRUEBA COMO ORIGEN.
- APROBADA Y NO PUBLICADA = ERROR Y ENVIAR AL LOG.

Este log debe indicar los resultados de cada una de las líneas cargadas. Para permitir obtener de una vez si el archivo esta correcto o conocer en un solo cargue las inconsistencias que tienen los registros que se quieren cargar.

Si hay inconsistencias no se debe cargar nada

se pueden hacer cargues parciales ( eso no es inconsistencia) ejemplo:carga unas calificaciones y luego carga otras de otras inscripciones o corrige unas de ya existentes ( si no se han aprobado es posible)

El estado en el que quedan las evalua pruebas es calificado.

Aprobación: Al dar click en el botón aprobación . se estarán aprobando los resultados cargados y tales resultados (evalua\_pruebas) cambiarán de estado a APROBADOS por la entidad educativa. Y de esta manera podrán ser publicados.

Inmediatamente Luego de esta sección aparecerá la sección "Publicaciones de Resultados" del formulario Detalle de la Prueba:

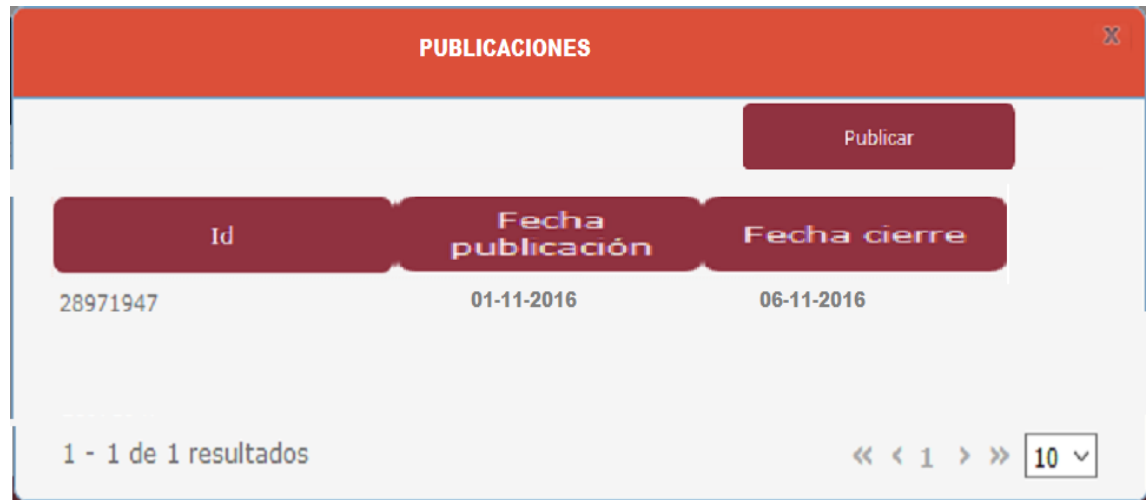

En esta sección aparecerá una grilla de las publicaciones que se han realizado para esta prueba donde aparece el id de la publicación, la fecha de publicación ( fecha y **hora: minutos** en que se le dio publicar) y la fecha de cierre (fecha de publicación más los días definidos en la variable delta publicación de la prueba **(debe agregarse este campo en la prueba**)) .

Al oprimirse el botón "Publicar" : La prueba debe encontrarse cerrada y se publicaran las evalua pruebas que se encuentren aprobadas por la universidad (esto implica asociar las evalua prueba con pública prueba incluyendo colocar el puesto que ocupó cada aspirante en pública evalúa prueba) , las evalua pruebas que no aprueben la prueba si es de tipo eliminatoria deben actualizar la inscripción convocatoria y colocar sigue concurso=false)

Observaciones:

Los botones y sus reglas de permiso de ejecución serán ejecutados por el administrador de la entidad (cargue de resultados y aprobación en donde la prueba debe estar abierta)

y el de publicación por el gerente de la convocatoria (la prueba debe estar cerrada)

La funcionalidad de publicar ya existe pero en una ventana emergente al dar click sobre el botón resultados de las pruebas, debe reubicarse a la sección definida en esta especificación.

Los permisos sobre las acciones serán definidas por las reglas de negocio en bussines Rules